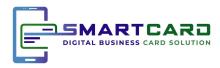

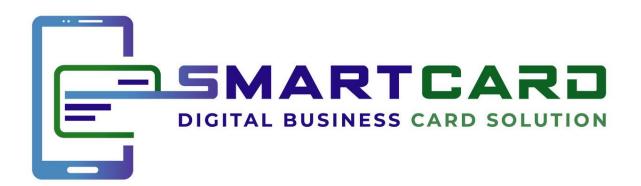

Your Tech Savvy Business Card

"How To" User Journey

Samsung/Android

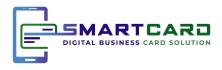

# **CONTENTS**

| The Smart Card                       |
|--------------------------------------|
| Send as an Email Message             |
| Send as an SMS Message               |
| Send using Card's Methods            |
| Receiving the Smart Card             |
| Saving the Smart Card                |
| Saving the Smart Card to home screen |
| FAQ                                  |
| Android Versions                     |
|                                      |

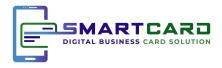

#### The Smart Card

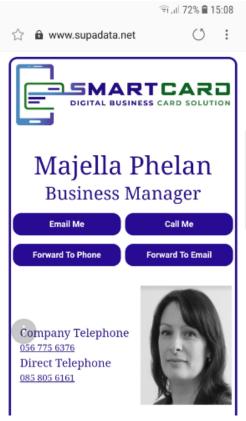

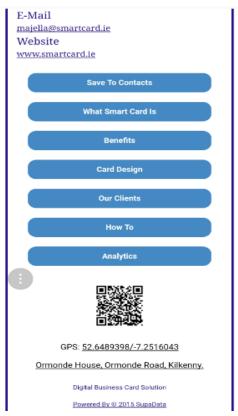

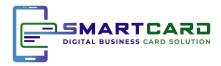

### Send as Email Message

Press the Forward To Email button on the Smart Card directly above the photo.

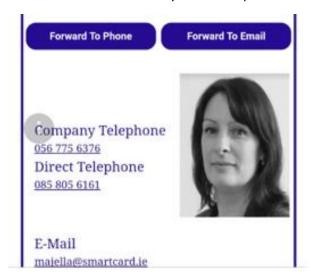

This is how the email message will appear. Enter the person's name in the "To" field and press the arrow to send.

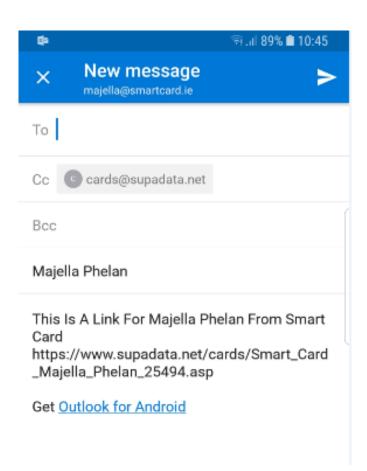

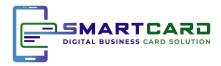

### Send as SMS Message

Press the Forward To Phone button on the Smart Card directly above the photo highlighted below.

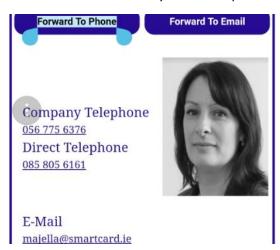

This is how the text message will appear. Enter the person's name or number in the "Recipient" field and press the orange send button.

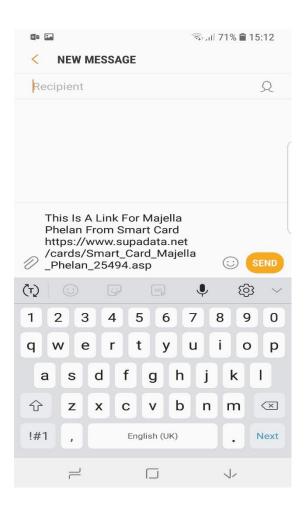

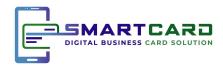

# Send using Phone's Methods

**URL Link of the Smart Card** 

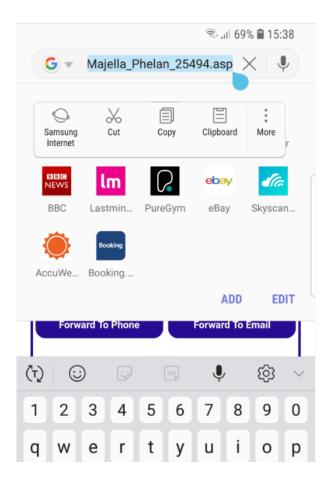

Press and hold down on the url link at the top of the smart card. Press copy when the menu appears.

Go into either email, text message or WhatsApp. You won't lose the copied link.

When you go into your chosen sending method, paste the link by pressing and holding down on the area where you would usually type. The word paste will appear, press it and the link will appear (as if by magic) (3)

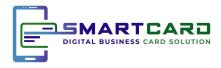

#### **Android Device Share**

Using the 3 dots at the top of the screen on Android phone

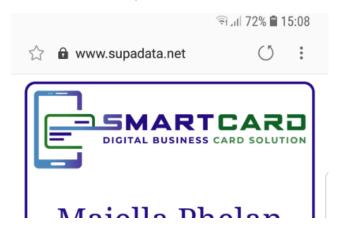

When you press the 3 dots menu, the following list will appear. Press Share at the top of the list.

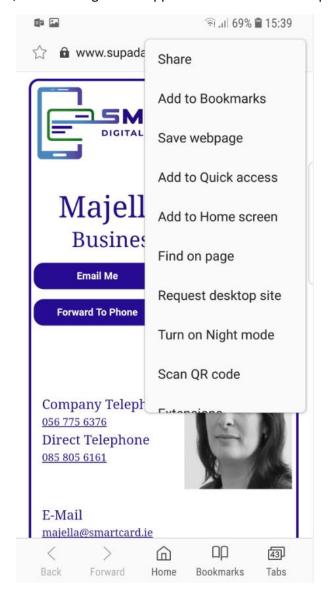

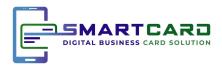

This image will appear where you can select the method of sending/sharing – WhatsApp, Email or Text and even more...

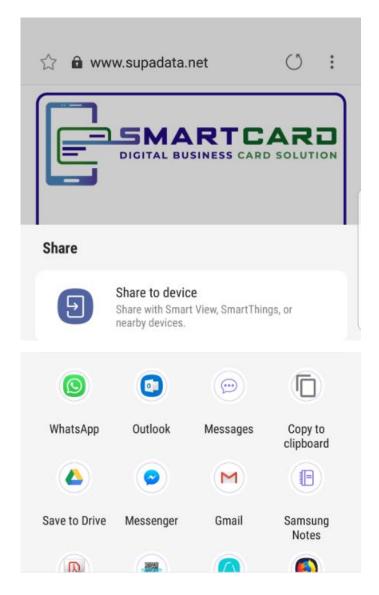

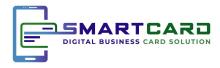

# Receiving the Smart Card

As SMS Message it looks like this.

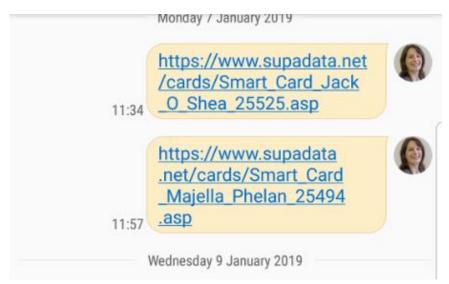

Smart Card appears as a link when you receive it.

Once you click on the link in the message (it appears as a link whether sent by email, text or WhatsApp) it will open the url of the smart card on your phone.

From here you can save the card directly to your contacts using the Save to Contacts button on the Smart Card.

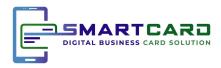

# Saving the Smart Card

The first button at the top of every Smart Card is the **Save To Contacts** button as you will see below. Touch this button to save to your phone.

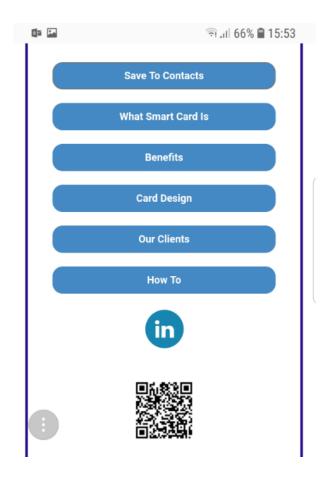

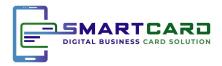

The following window of information will appear. At the bottom of this image, you can press the Open File text.

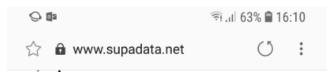

select which of your accounts you wish to save it to. The contact will then be added to your contacts

After saving the contact you can get back to the card by clicking on the Supadata link saved in the contact.

Should you want to save the card to your home screen, open the card, click on menu and then click on Add To Home Screen.

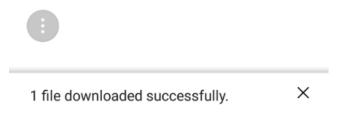

**OPEN FILE** 

When the Smart Card file opens, press the save button and say OK to the message re importing contacts from vCard file.

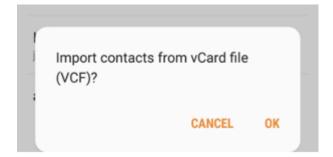

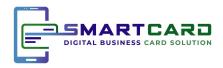

The Smart Card will appear in your contacts, once saved. See image below.

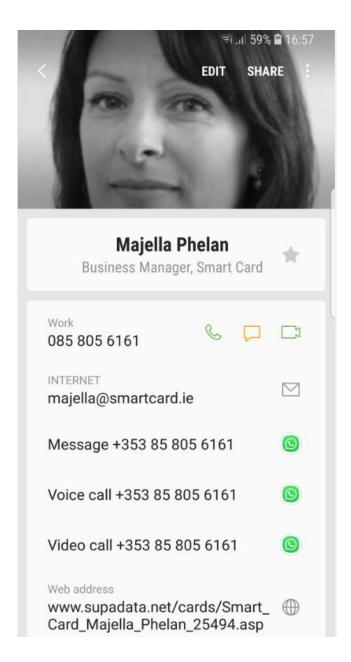

The url at the bottom is where you can access the Smart Card each time.

You can also save it to your home screen if you wish.

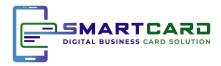

# Saving the Smart Card to home screen

Press the 3 dots on the top right corner the menu below will appear.

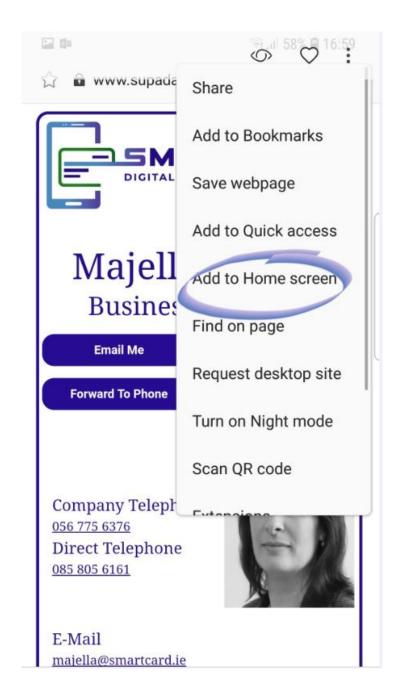

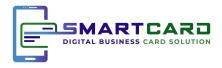

Press the Add button once you see the following message

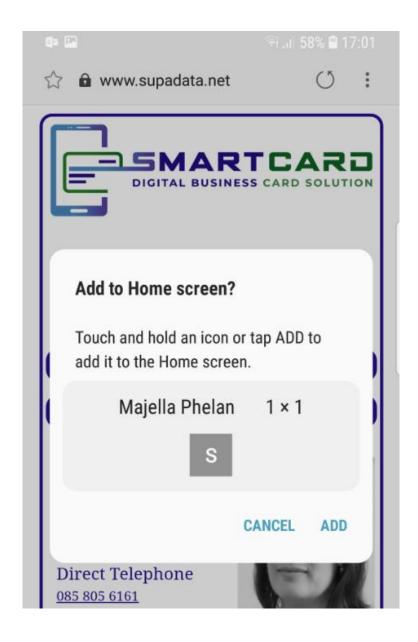

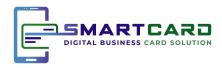

The Smart Card will appear as an image of your business card with name underneath which you can access anytime by tapping on the icon on your home screen.

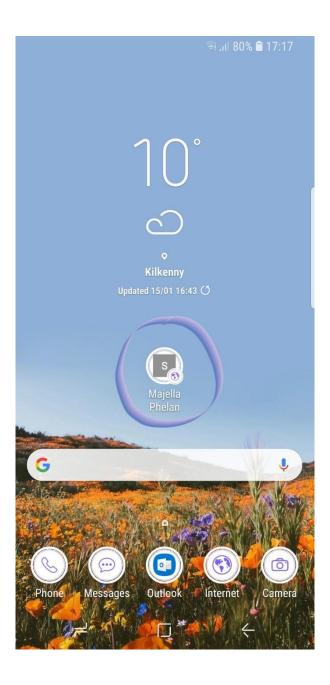

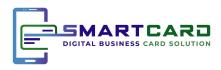

#### **FAQ**

- How much bandwidth does the Digital Identity Use?
  - o Typically less than 100 KB (Less than first 20 seconds of Facebook)
- Why doesn't the share as SMS button work?
  - o Check that your Android is at least version 4.4 or better
  - o Android 5 is better.
  - o If not, then update your phone with latest software
- Where do I find my Smart Card again?
  - o The link to your Smart Card is in your contacts
  - o Your Smart Card will remain open in your default browser as well
  - You can save it to your home screen for easy access
- What's the best way to share my Smart Card?
  - O Via email it build up a database which means more sales

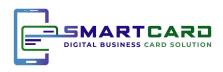

# **Contact Us**

Smart Card – Digital Business Card Solution

Majella Phelan – Business Manager majella@smartcard.ie

00 353 85 805 6161